## Настройка часов Garmin fenix 5 для работы с прямоугольными координатами

Пример для настройки в районе г. Москва

1) Нажмите кнопку MENU перейдите в Настройки

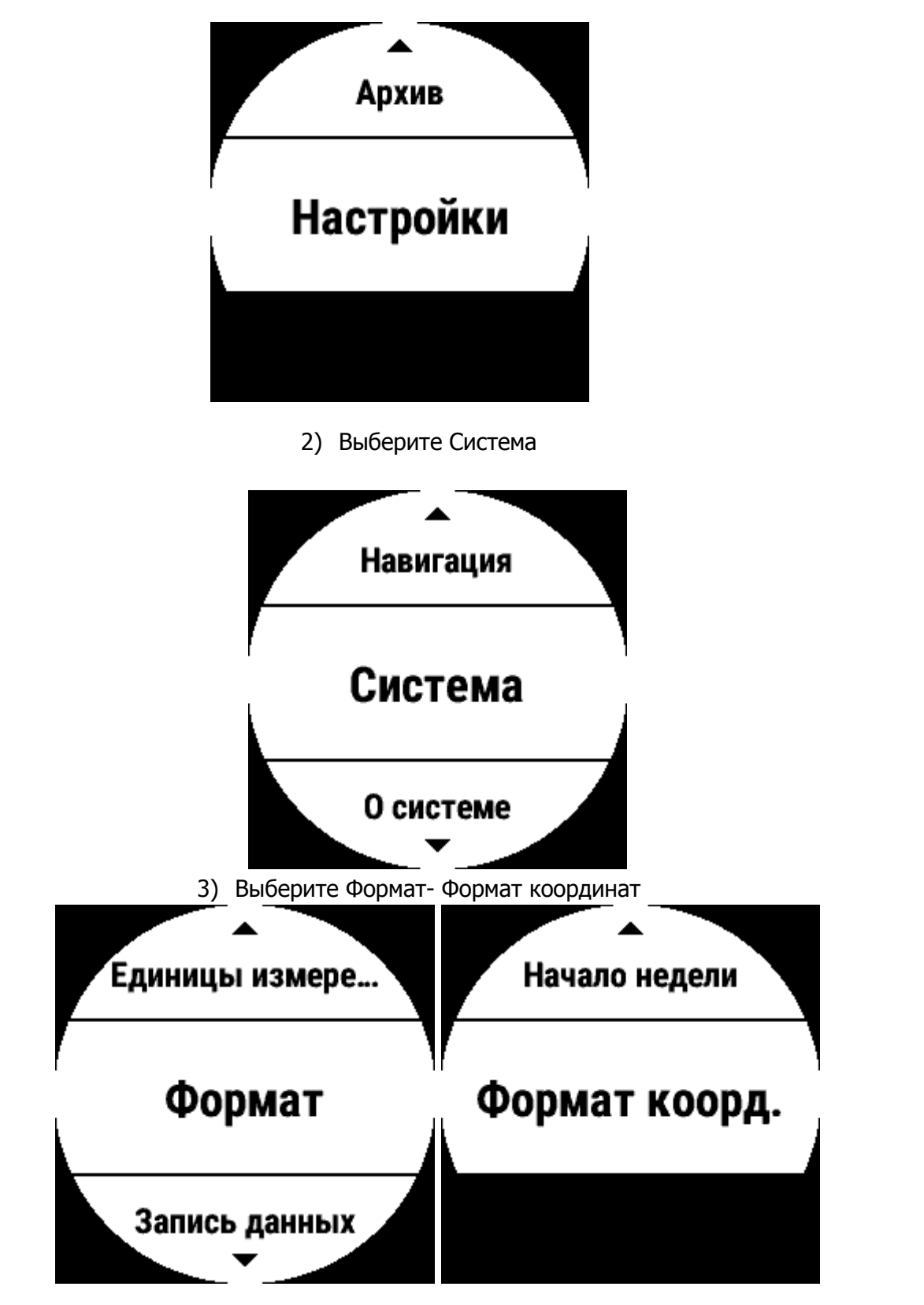

- 4) Необходимо настроить в меню Формат координат Формат отображения Пользовательская сетка
- 5) Выберите UTM и задайте условное смещение по долготе, учитывая номер зоны (в примере – 7, добавка к смещению +500000 будет 7000000).

Начало отсчёта долготы – укажите центральный меридиан зоны (в примере В 39). Введите Масштаб 1.000. Условное смещение по широте и начало отсчёта широты

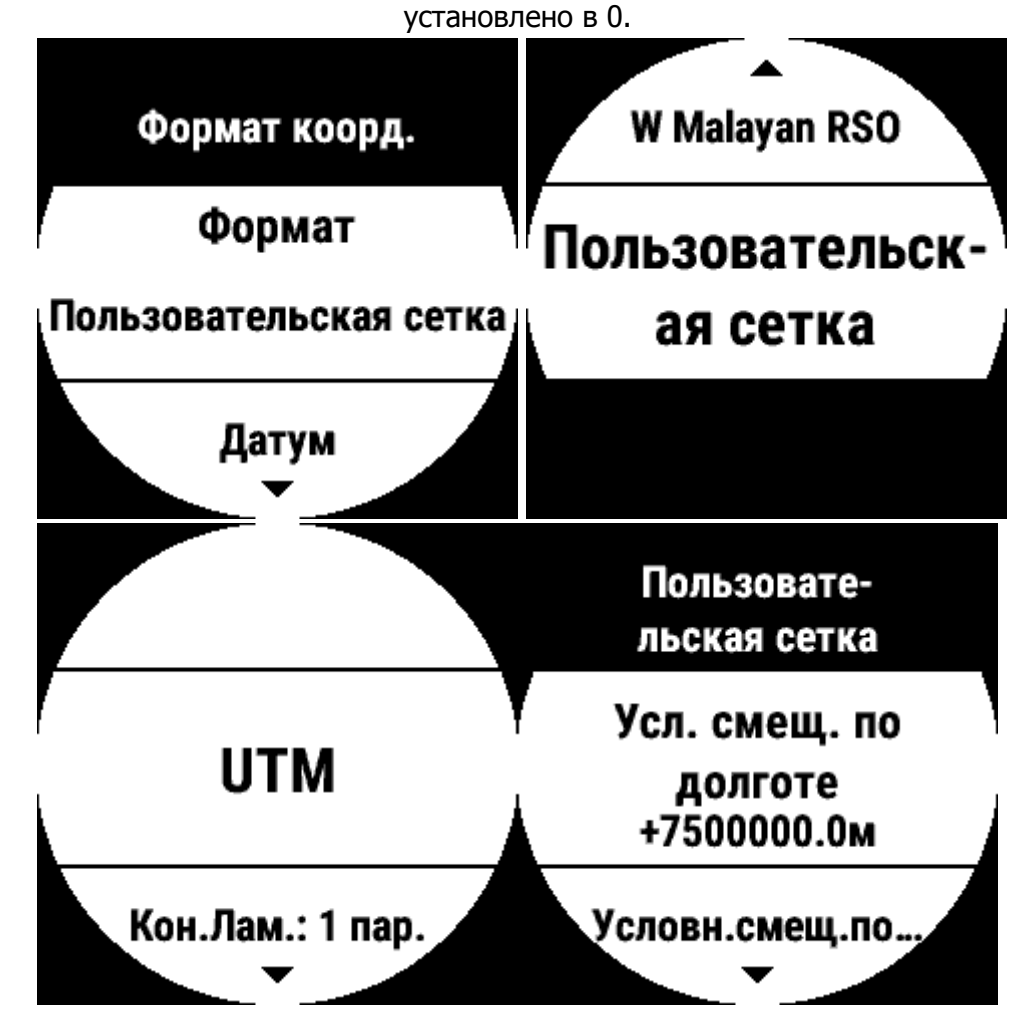

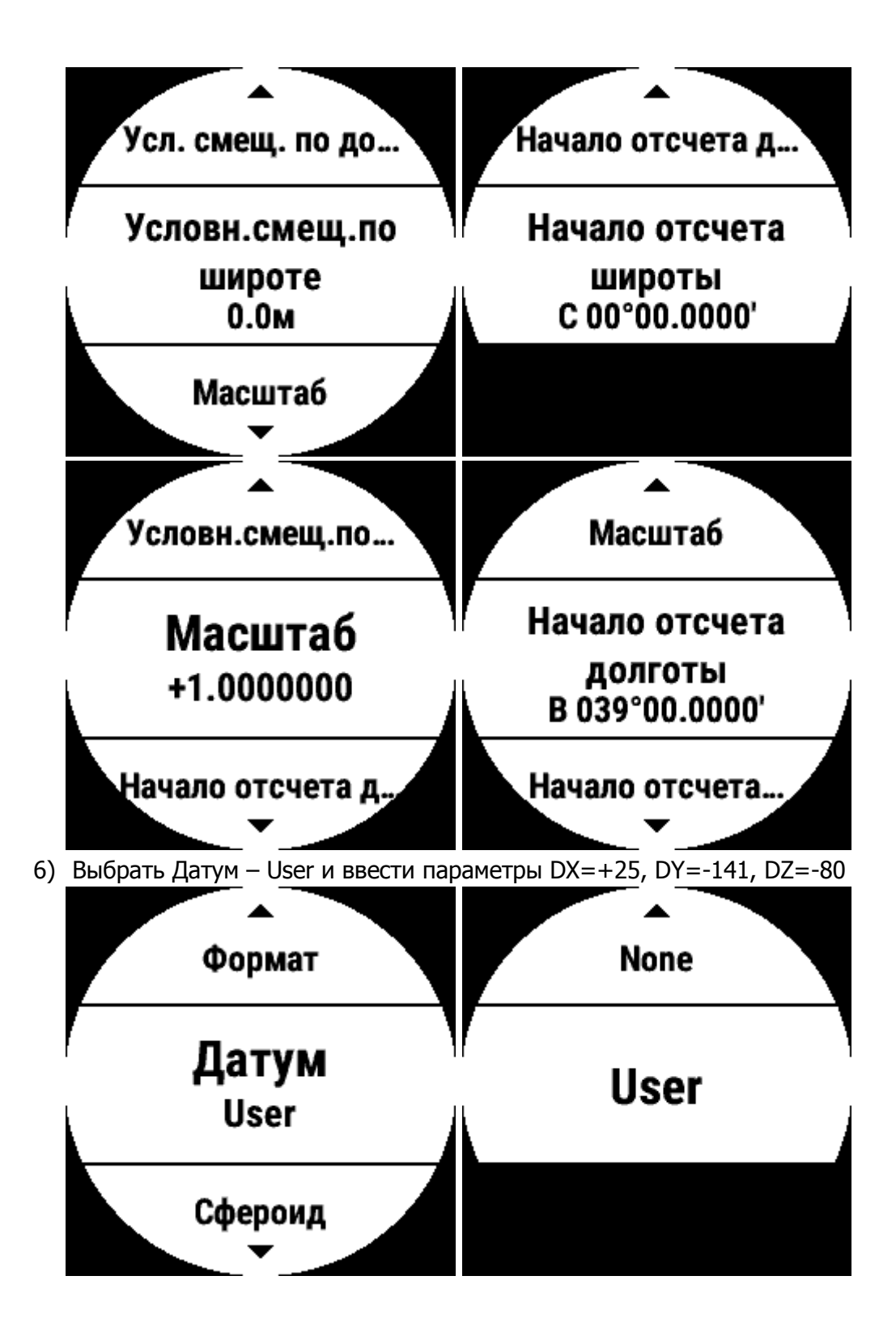

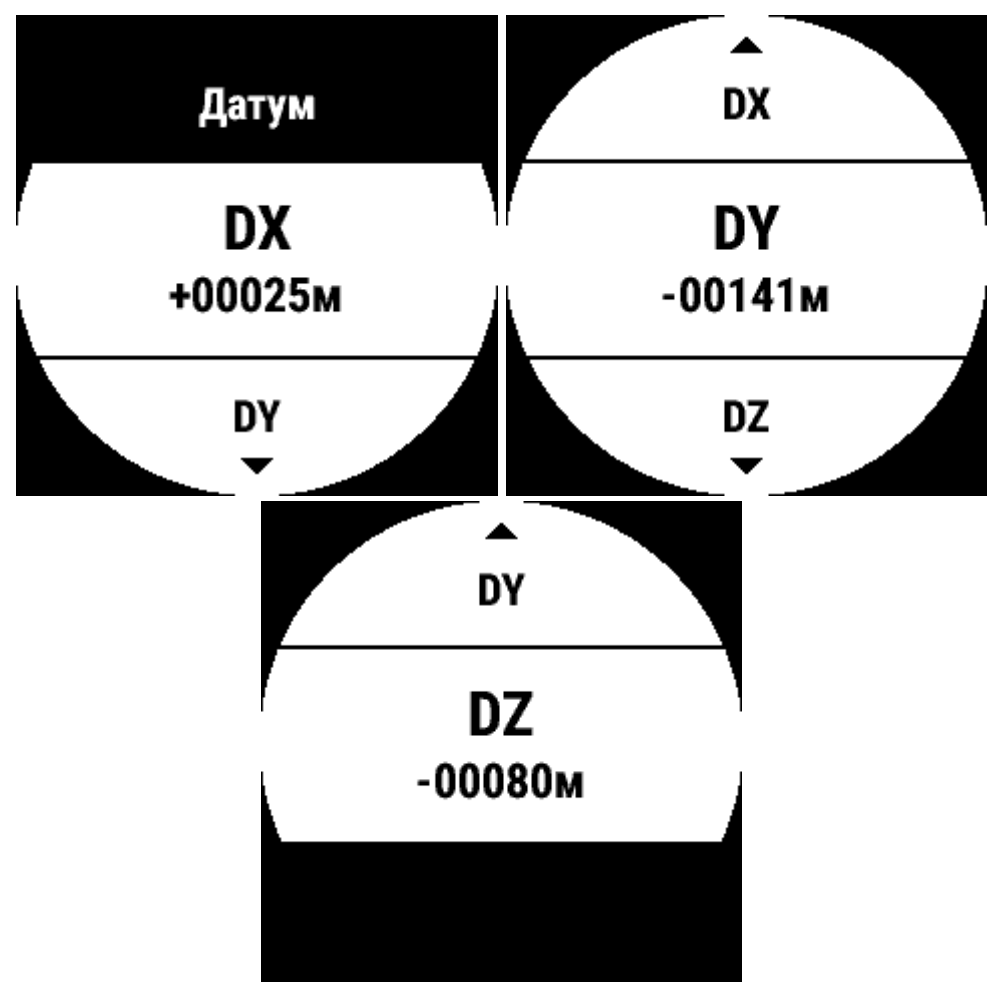

7) Выбрать Сфероид - User Spheroid и ввести параметры DA=-108, DF=+0.00480796

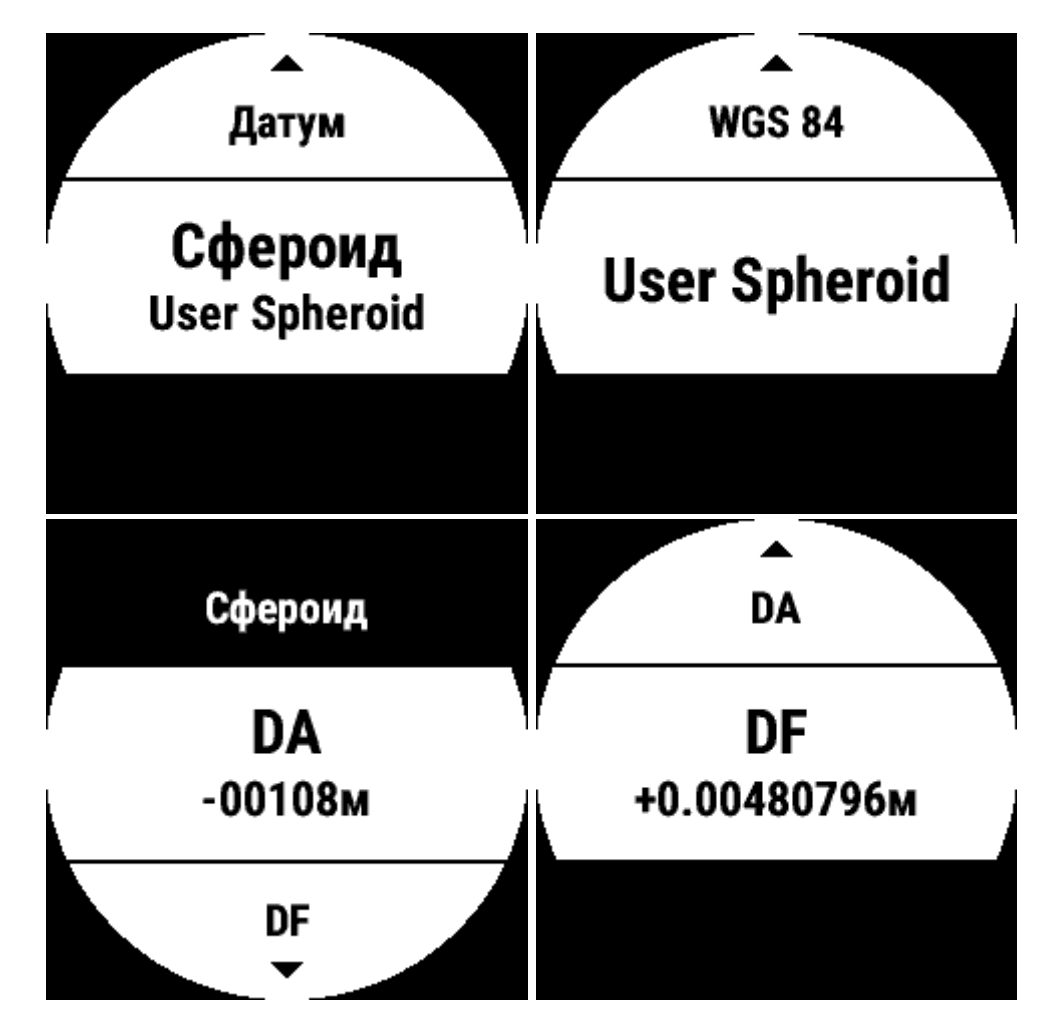

Теперь все точки, отображаемые в часах, имеют прямоугольные координаты.

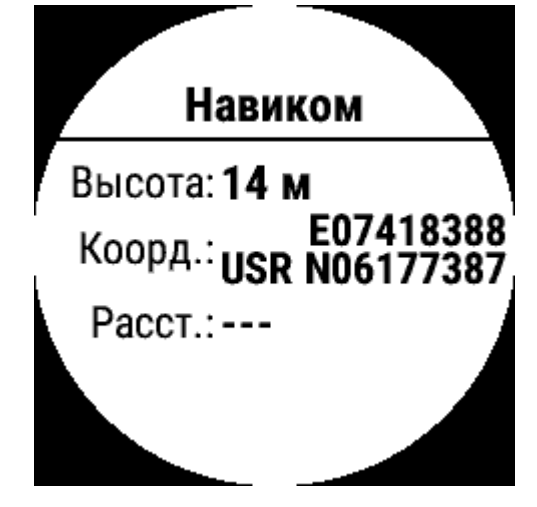